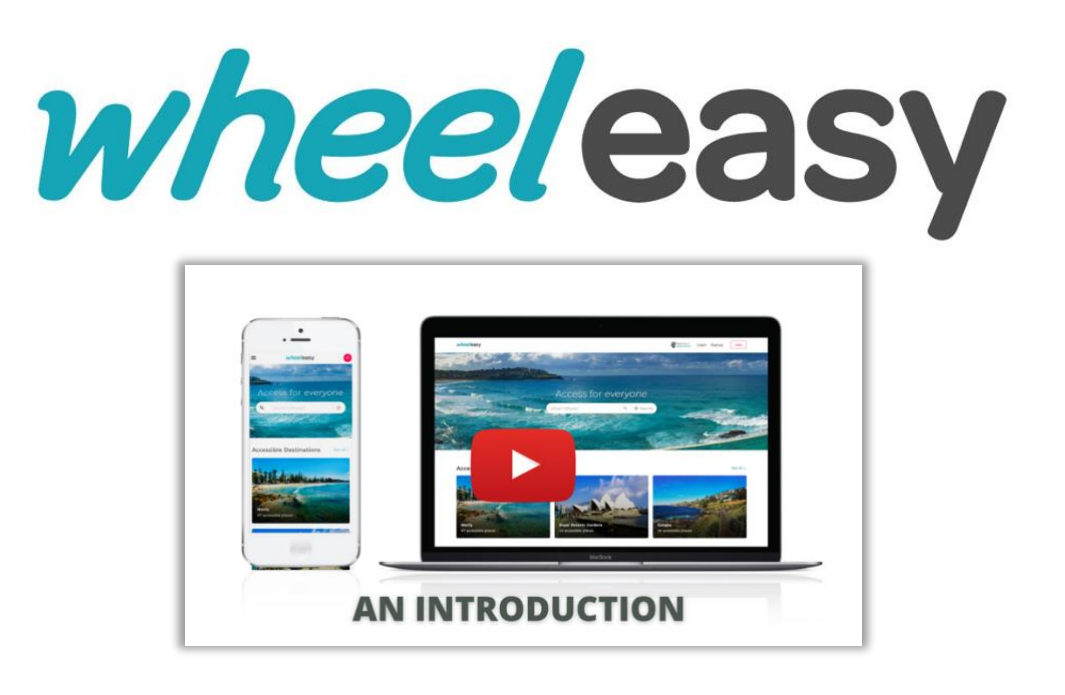

## PORTAL FOR CORPORATE VOLUNTEERING

We created this portal in order to leverage an organisation's potential to add access information to the WheelEasy map, through staff volunteering.

The portal also allows organisations to monitor volunteer time, and to measure the exact staff contribution to their company's CSR profile. Watch this video, or read on…

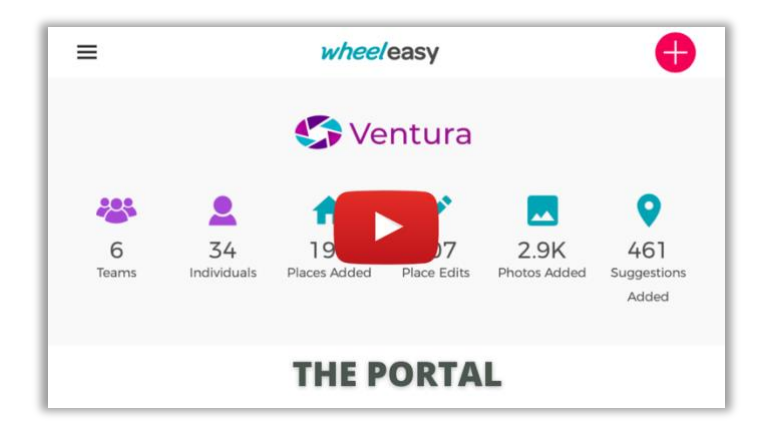

Staff members choose their own teams. This can foster a spirit of friendly interdepartmental or inter-branch competition, or just work friends competing against each other.

Competition is via a points system; individuals accumulate points for themselves and collectively for their teams. The totals appear on individual and team leaderboards.

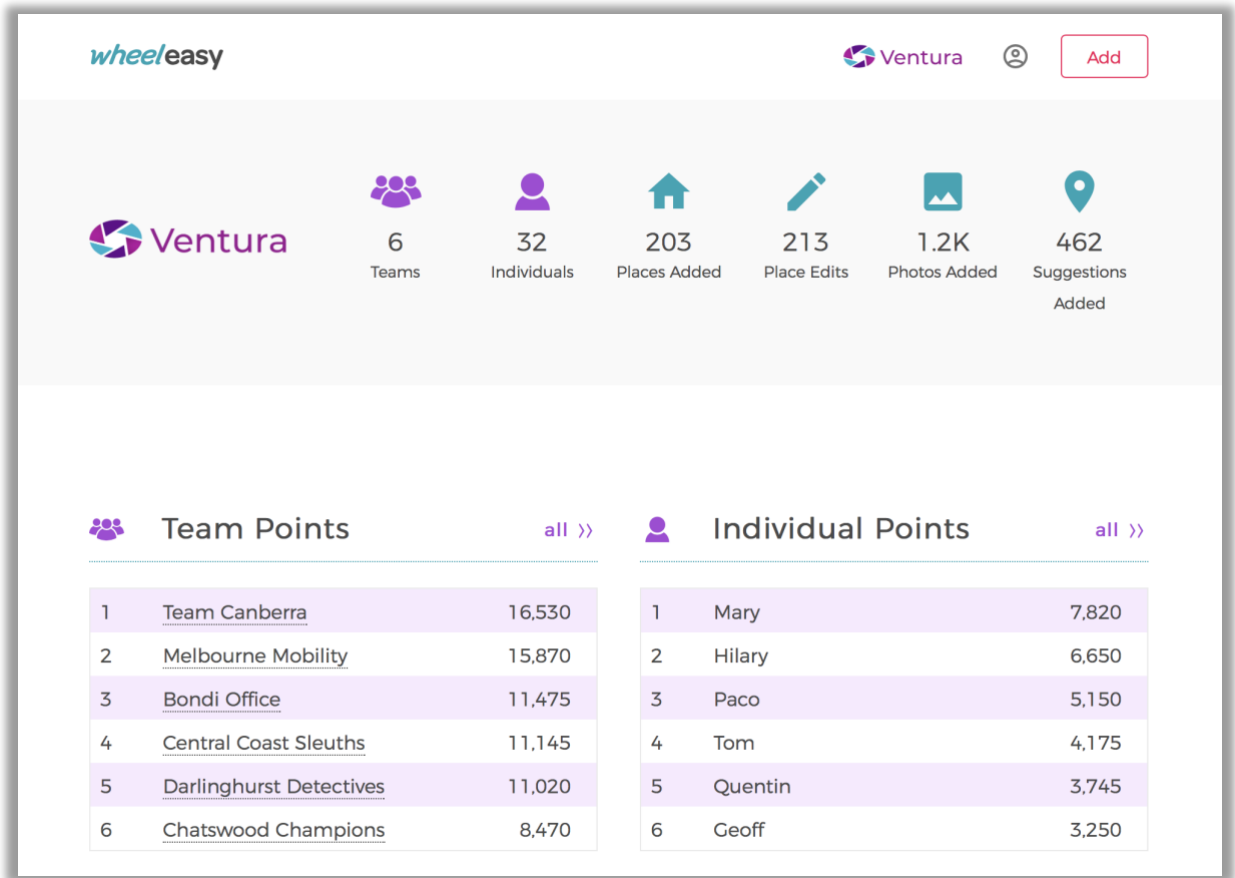

The portal also measures the time each volunteer spends doing the activity.

Volunteers compete in "on-the-ground challenges".

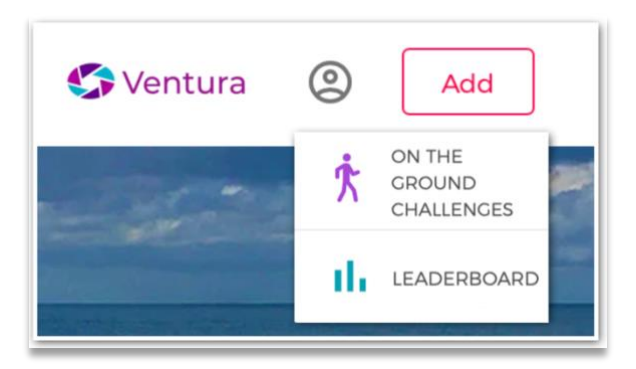

Each challenge is detailed on challenge cards (on the right here), showing maps of specific areas, and highlighting access information to search out.

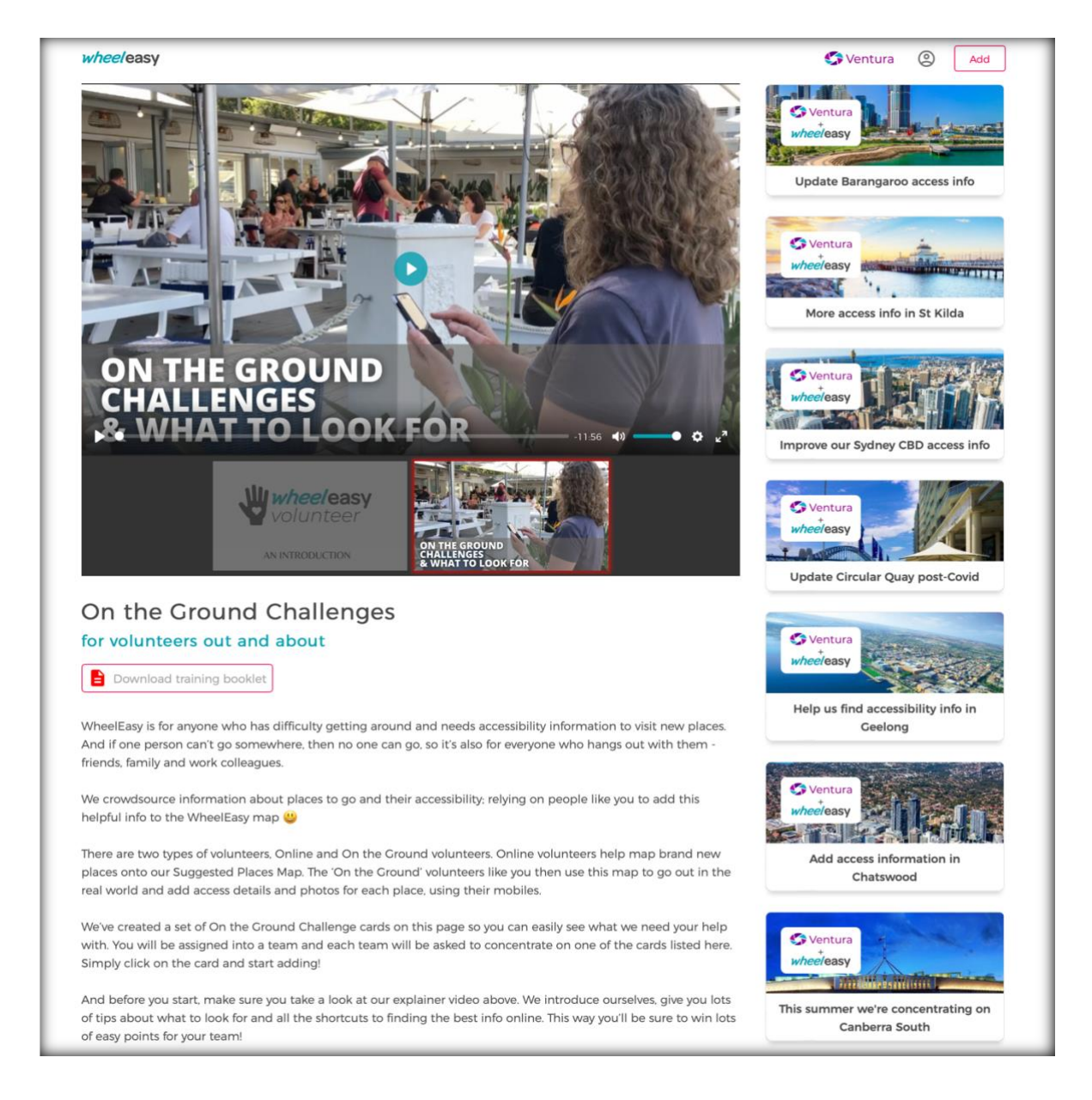

This may be info on places that already exist on our map, but needing updating. Or the challenge card may detail new places that need adding to our map.

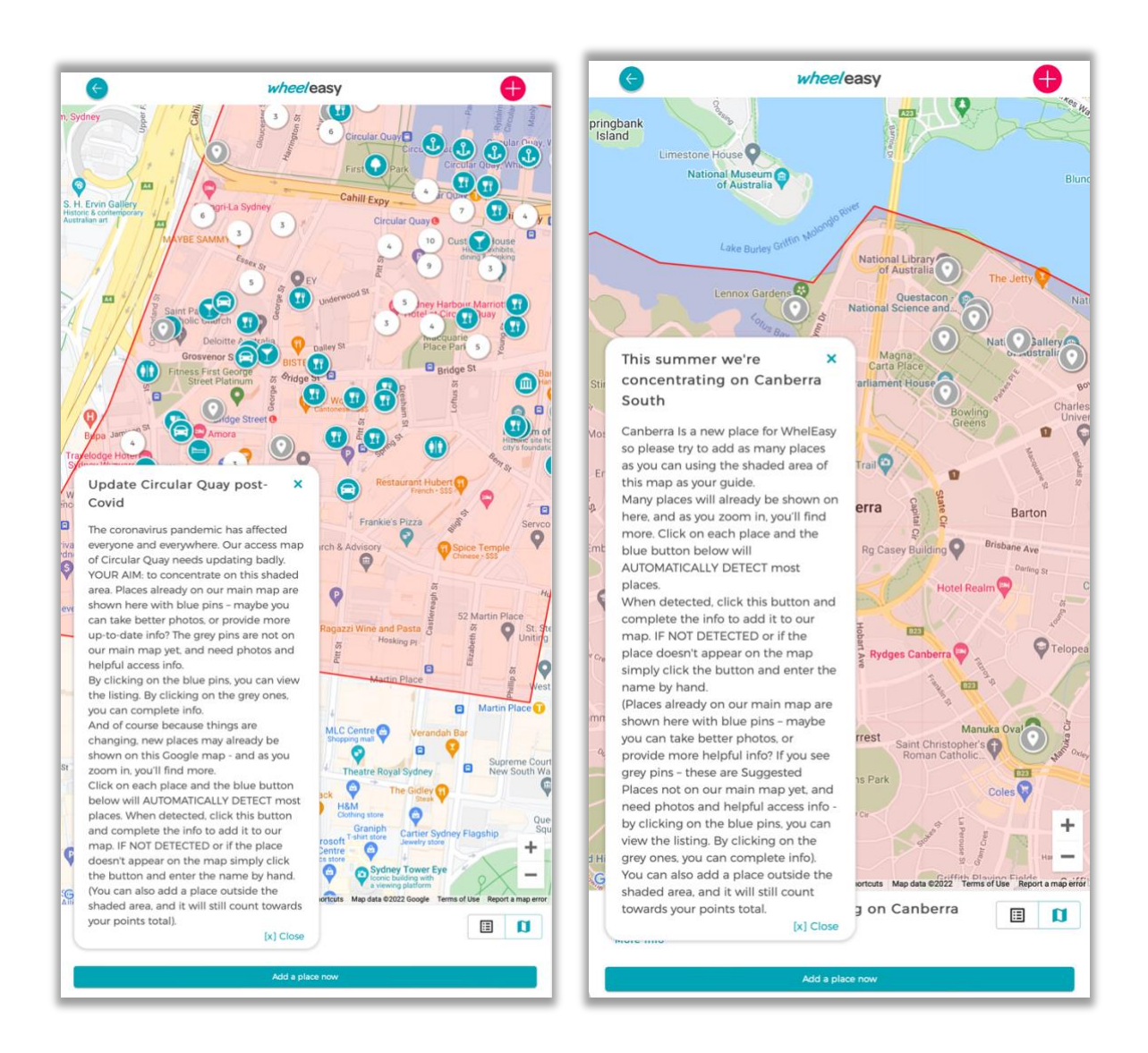

Instruction about what type of access info to look for is detailed in training videos on the previous page.

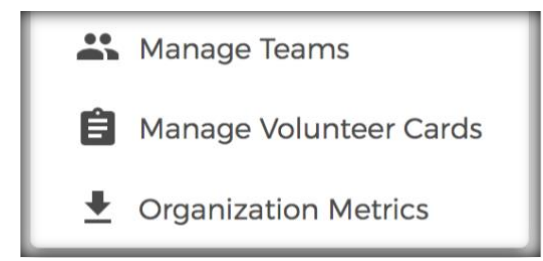

All operations (except the nomination of team leaders, which is left to participants) can be fully controlled by an administrator.

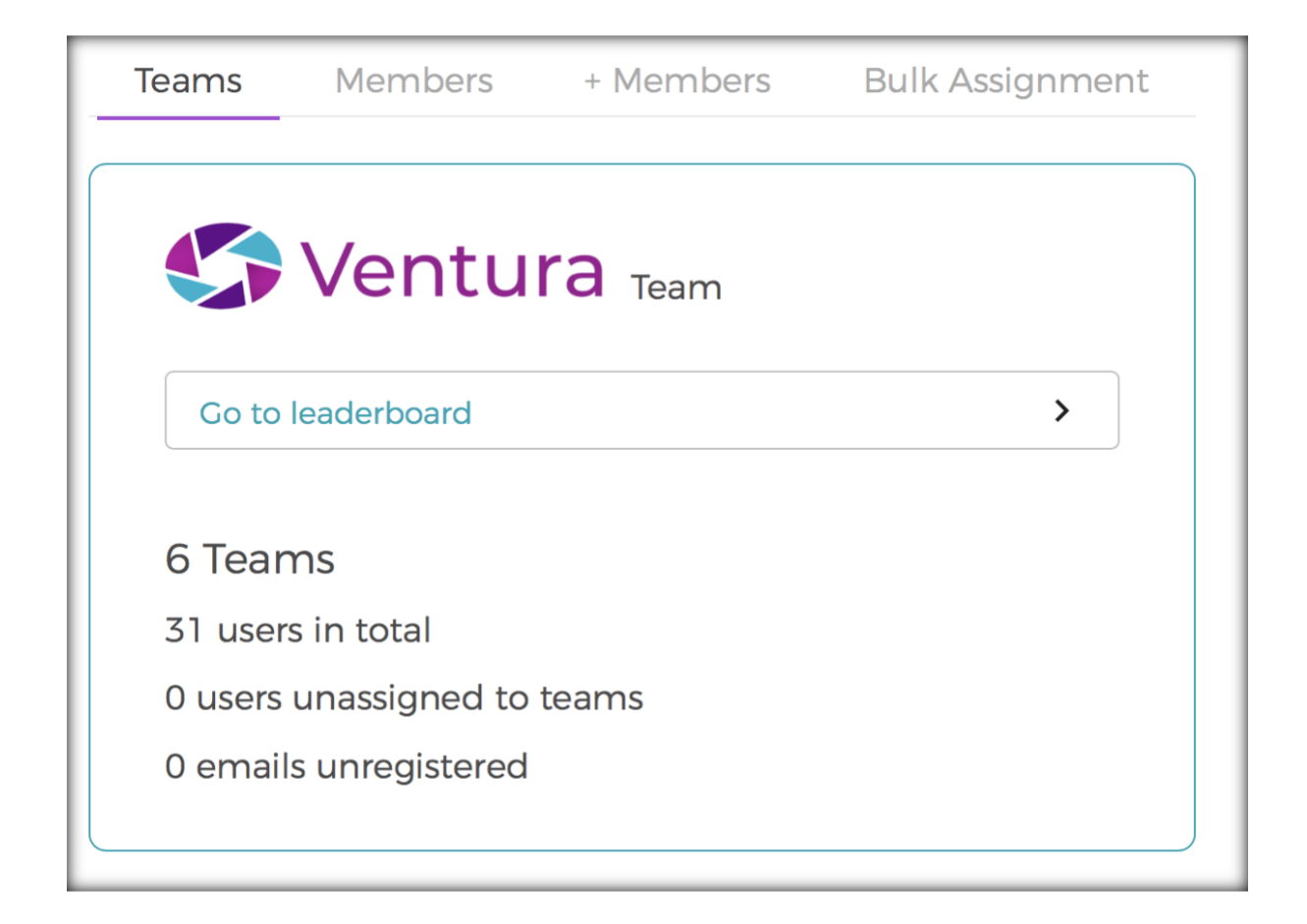

Visit the demo website here. To view the portal, login using the email demo@wheeleasy.org and with the password 12345678 (nb not signup).

## **PROCESS**

- 1. Set up on portal (contact us, and then provide your logo).
- 2. Choose areas to add info to (eg Newtown, Adelaide etc).
- 3. Choose participants.
- 4. Ask participants to register on WheelEasy.
- 5. Choose teams (eg Newtown branch/Adelaide branch etc or marketing/accounts etc), OR allow participants to create their own teams and self-select members.
- 6. Team leaders form teams of say 6/choose team name/assign team members to teams on portal.
- 7. Ask participants to run volunteer challenges by clicking on logo to begin.